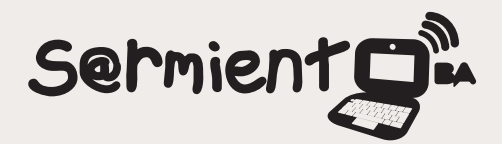

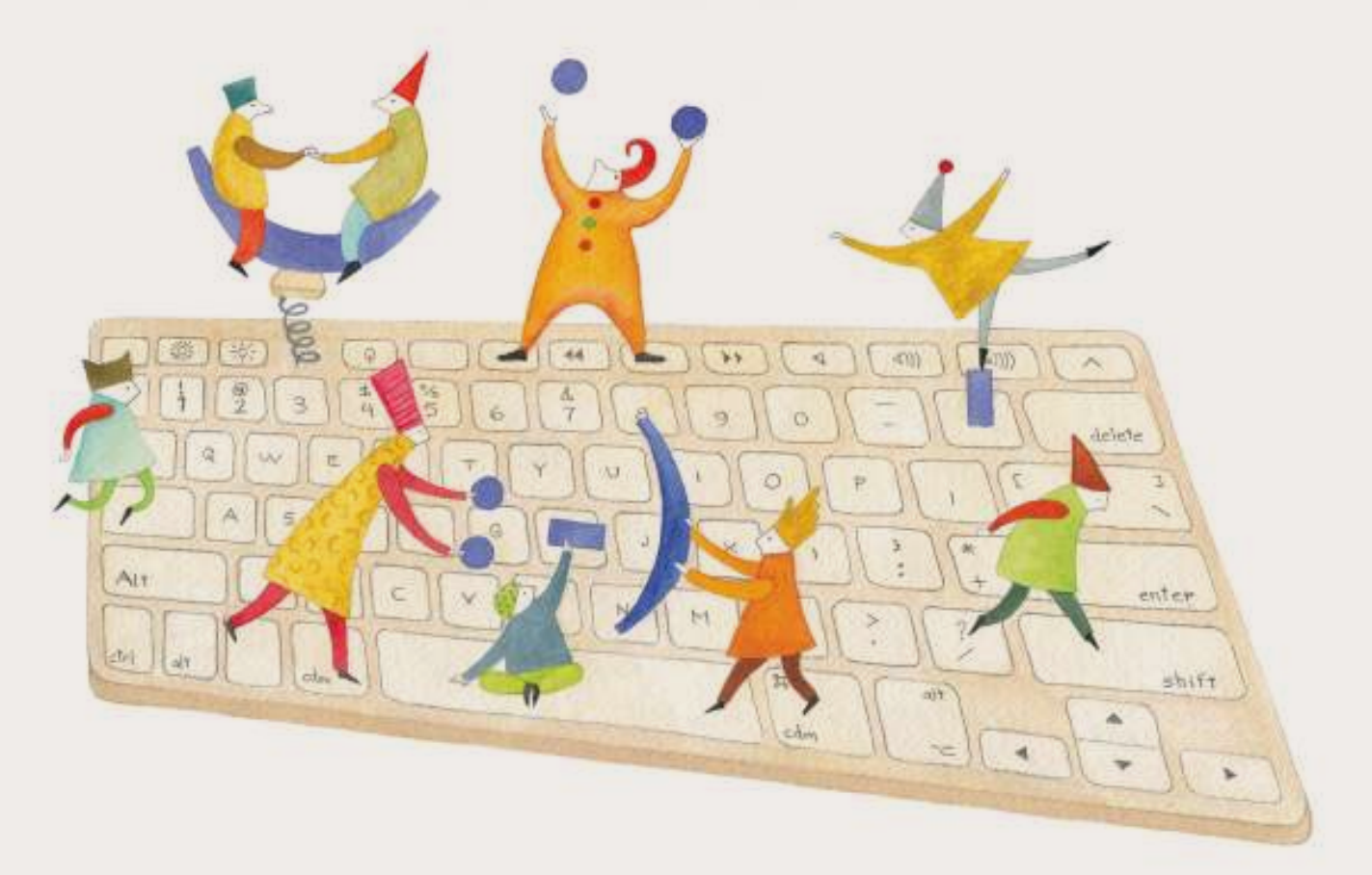

# **Tutorial Artecompo**

Aplicación web 2.0 gratuita que permite analizar obras de arte pictóricas de pintores famosos a través del juego interactivo.

COLECCIÓN DE APLICACIONES GRATUITAS PARA CONTEXTOS EDUCATIVOS

Plan Integral de Educación Digital Gerencia Operativa Incorporación de Tecnologías (InTec)

buenosaires.gob.ar/educacion flow educacionBA

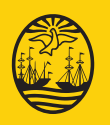

16-07-2024

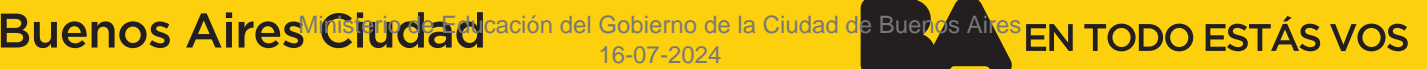

### **Prólogo**

Este tutorial se enmarca dentro de los lineamientos del Plan Integral de Educación Digital (PIED) del Ministerio de Educación del Gobierno de la Ciudad Autónoma de Buenos Aires que busca integrar los procesos de enseñanza y de aprendizaje de las instituciones educativas a la cultura digital.

Uno de los objetivos del PIED es "fomentar el conocimiento y la apropiación crítica de las Tecnologías de la Información y de la Comunicación (TIC) en la comunidad educativa y en la sociedad en general".

Cada una de las aplicaciones que forman parte de este banco de recursos son herramientas que, utilizándolas de forma creativa, permiten aprender y jugar en entornos digitales. El juego es una poderosa fuente de motivación para los alumnos y favorece la construcción del saber. Todas las aplicaciones son de uso libre y pueden descargarse gratuitamente de Internet e instalarse en cualquier computadora. De esta manera, se promueve la igualdad de oportunidades y posibilidades para que todos puedan acceder a herramientas que desarrollen la creatividad.

En cada uno de los tutoriales se presentan "consideraciones pedagógicas" que funcionan como disparadores pero que no deben limitar a los usuarios a explorar y desarrollar sus propios usos educativos.

La aplicación de este tutorial no constituye por sí misma una propuesta pedagógica. Su funcionalidad cobra sentido cuando se integra a una actividad. Cada docente o persona que quiera utilizar estos recursos podrá construir su propio recorrido.

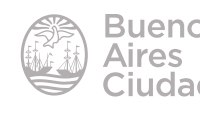

## Índice

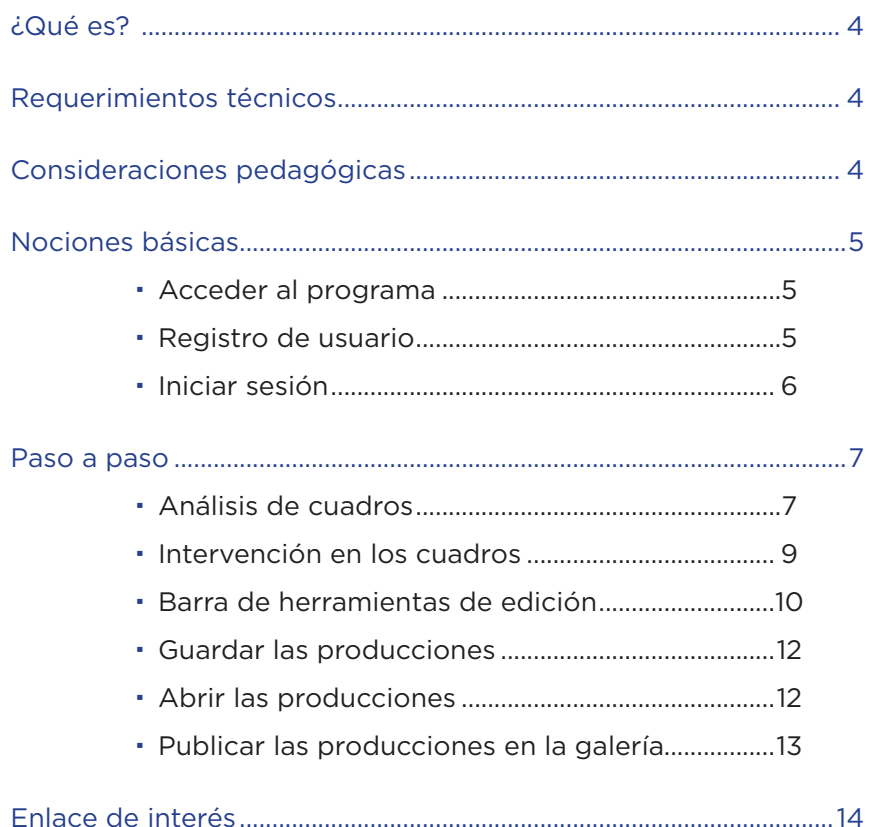

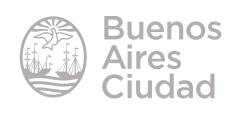

#### ¿Qué es?

Artecompo es una aplicación web 2.0 gratuita que permite analizar obras de arte pictóricas de pintores famosos a través del juego interactivo, permitiendo manipular con libertad las figuras y crear una galería propia. También ofrece propuestas de análisis y trabajo dirigido para el análisis de las obras.

#### Requerimientos técnicos

- Puede utilizarse bajo los sistemas operativos Linux y Windows.
- Requiere acceso a Internet.
- • Requiere Adobe Flash Player instalado y actualizado.
- El análisis y manipulación de las obras no requiere registro. En caso de necesitar guardar las producciones, requiere registro gratuito.
- URL de la aplicación: http://www.artecompo.com/

#### Consideraciones pedagógicas

#### **Nivel:** todos

#### **Áreas sugeridas:** todas

- • Es una aplicación en línea de uso gratuito.
- • Recomendado para todas las áreas curriculares, destacando prácticas del lenguaje y plástica.

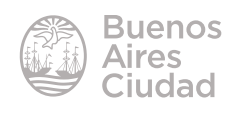

Nociones básicas

#### **Acceder al sitio**

Es posible acceder a la aplicación utilizando cualquier navegador a través de la dirección http://www.artecompo.com/

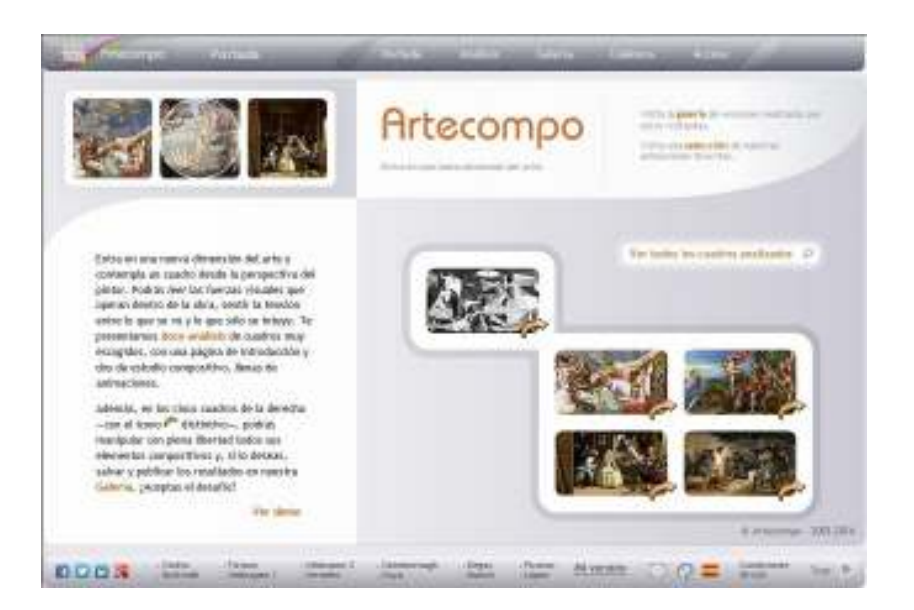

#### **F** Registro de usuario

Esta acción se realiza por única vez. Solo es necesaria si se desean guardar las producciones. En caso contrario no se requiere estar registro.

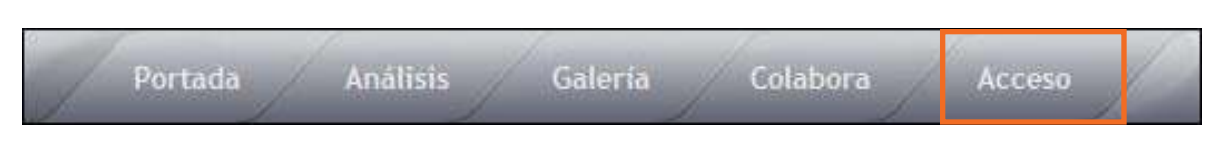

En el menú superior de la portada principal presionar el botón **Acceso**.

tar el formulario debajo del título **Abrir nueva cuenta**.

Se abrirá un cuadro donde completar la información de registro gratuita. Comple-

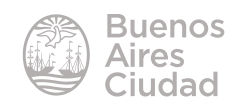

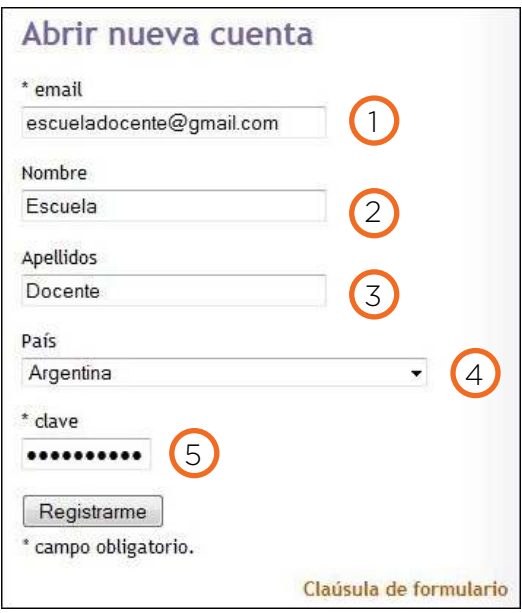

- 1. **Email:** ingresar el correo electrónico.
- 2. **Nombre:** nombre de usuario.
- 3. **Apellidos:** apellido del usuario.
- 4. **País:** seleccionar del listado el país.
- 5. **Clave:** ingresar una contraseña.

Para finalizar presionar el botón **Registrarme**.

#### **F** Iniciar sesión

Elegir desde el menú **Acceso** el formulario **Acceso a tu cuenta de usuario**. Ingresar la cuenta de correo electrónico y la clave generada en el registro. Luego presionar el botón **Acceder**.

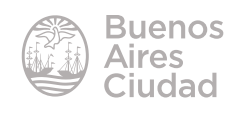

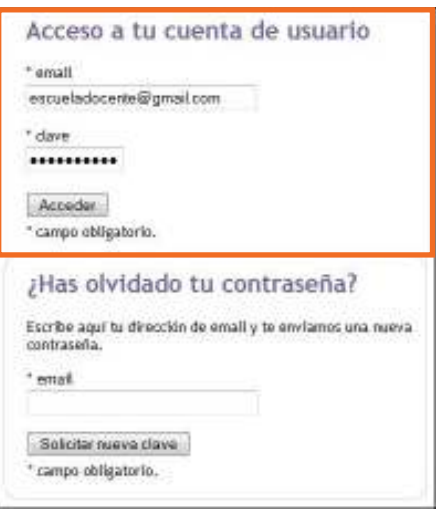

Ofrece la opción de **recuperación de clave** en el caso de olvido de la misma.

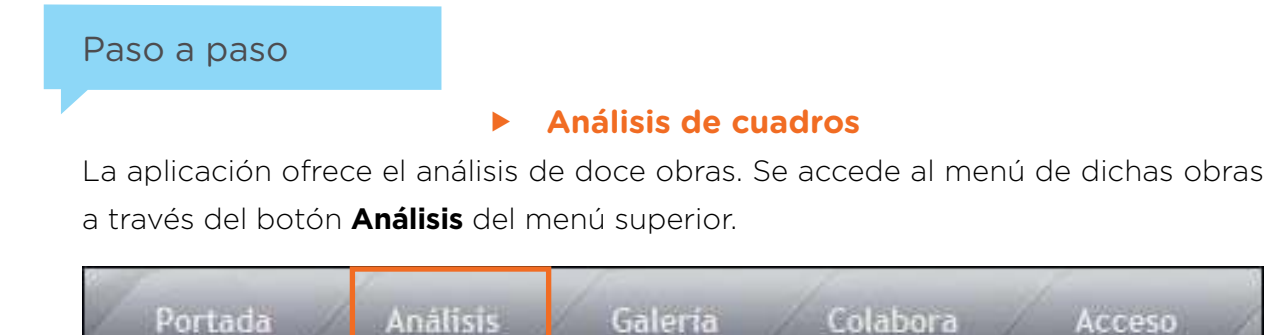

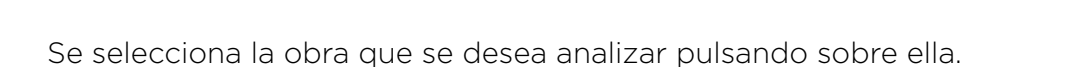

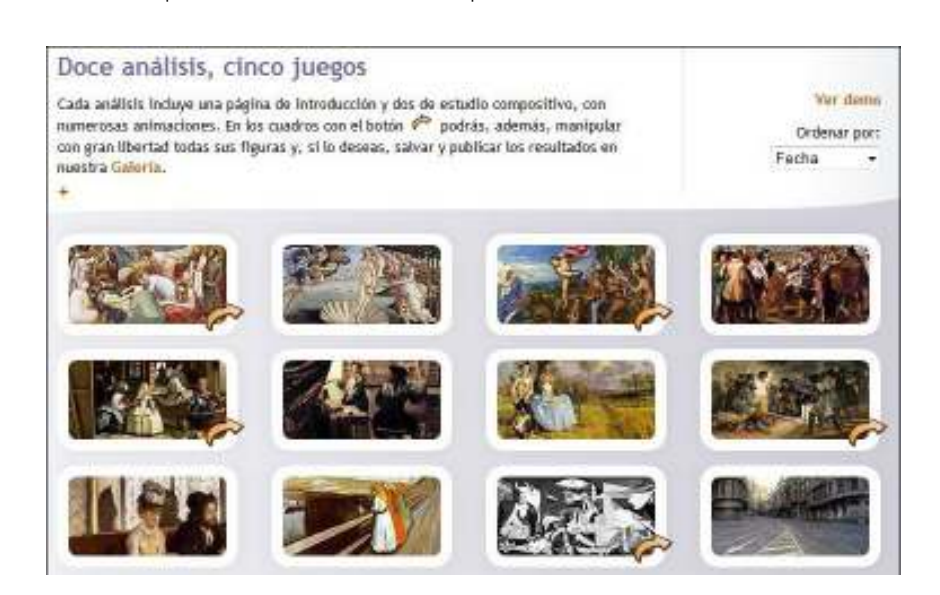

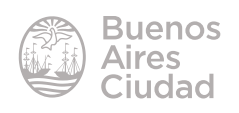

Las obras que tienen una flecha en su parte inferior derecha son aquellas que pueden ser intervenidas por el usuario.

Como se explica en la misma aplicación, cada análisis consiste en una página introductoria y dos páginas de análisis de composición de la obra.

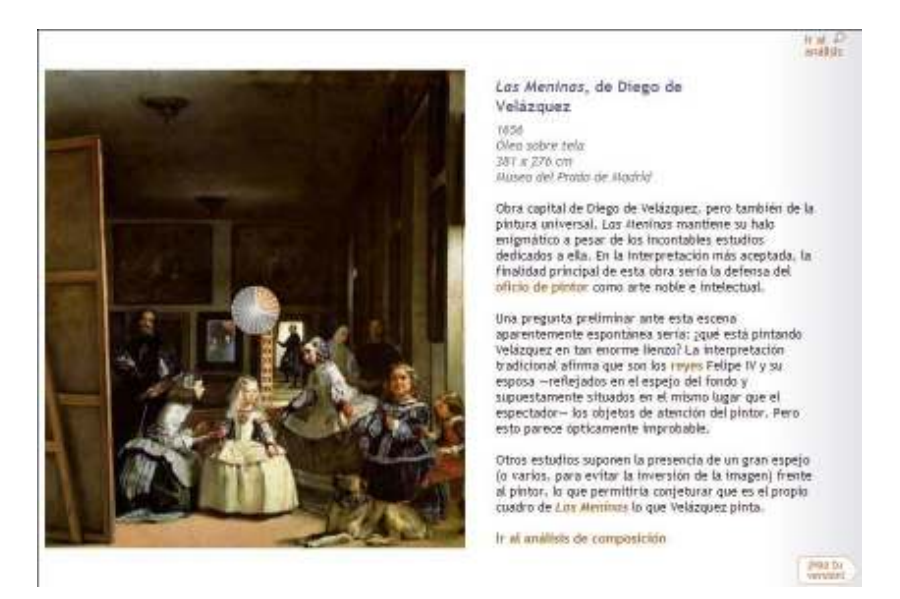

En el análisis pueden observarse algunas palabras resaltadas vinculadas a animaciones que destacan el análisis compositivo.

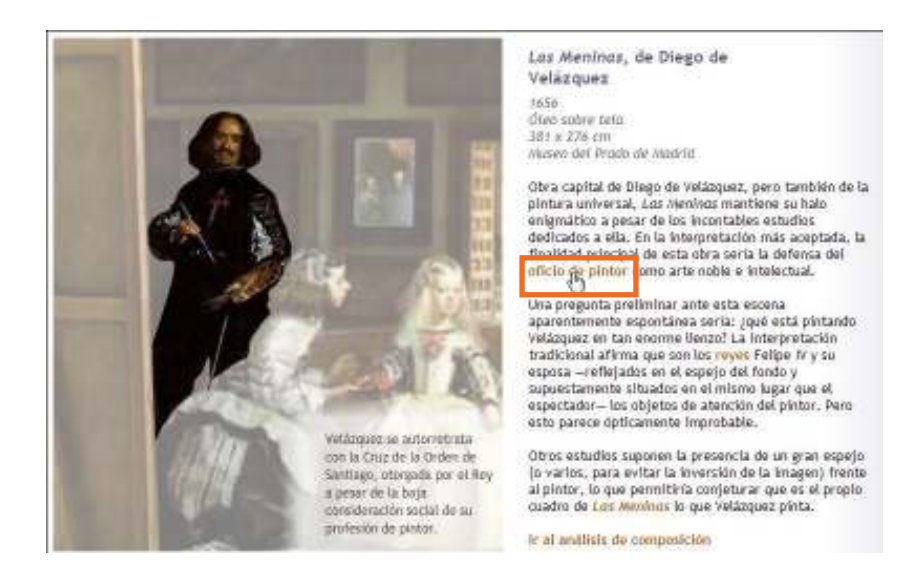

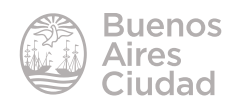

#### f **Intervención en los cuadros**

La aplicación ofrece la opción de manipular las figuras de determinados cuadros. Se accede a esta opción desde el menú de análisis de cuadros pulsando en la flecha en la parte inferior derecha del cuadro a intervenir o bien desde el botón **Mi versión** en la barra inferior de la pantalla de la aplicación.

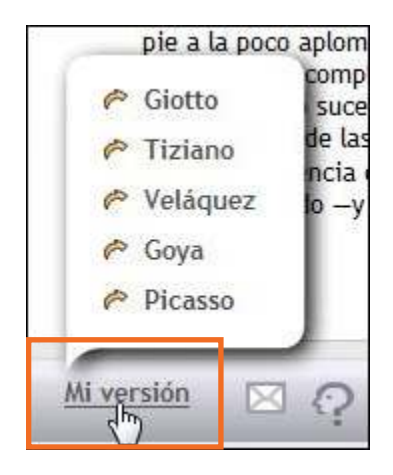

Se cuenta con dos formas de intervenir la imagen:

a. Siguiendo las propuestas de trabajo sugeridas por la aplicación.

Las sugerencias de trabajo se encuentran en un recuadro al lado de la imagen.

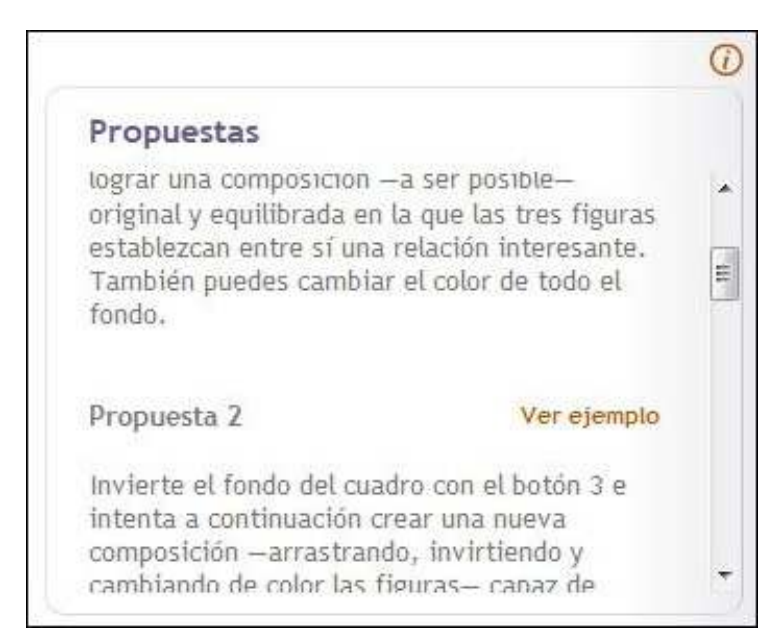

b. Moviendo las piezas de la imagen libremente.

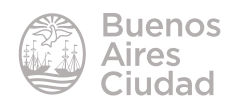

#### f **Barra de herramientas de edición**

Se modifica la obra utilizando la barra de herramientas que permite editar las figuras.

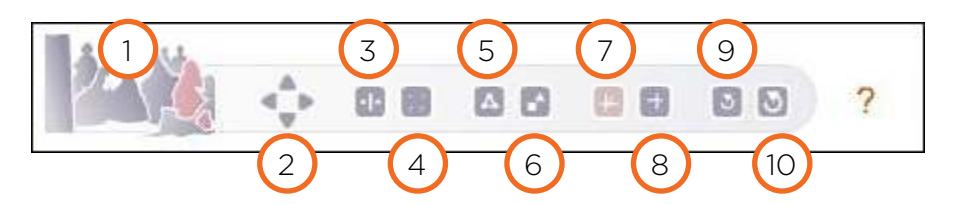

1. **Selección de figuras:** muestra una miniatura sombreada de las figuras del cuadro para hacer más precisa su selección. Se pueden seleccionar también las imágenes desde el cuadro en sí.

2. **Desplazamiento de figuras:** mueve las figuras. Las mismas van cambiando su tamaño en base a su posición.

#### 3. Inversión horizontal (on/off): gira la figura.

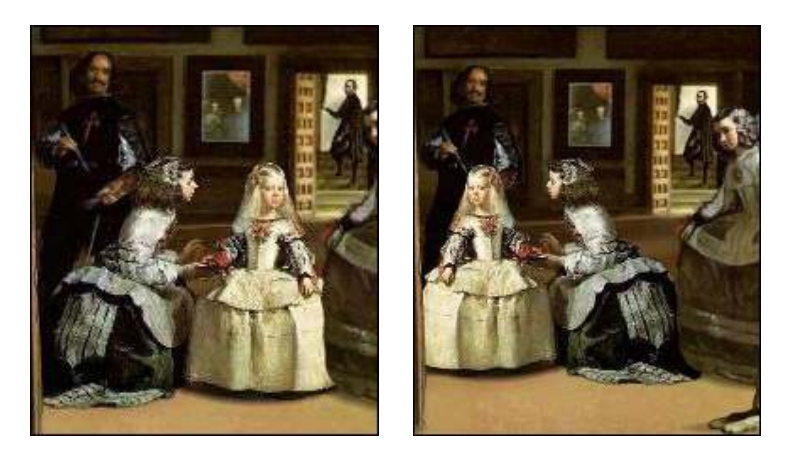

- 4. **Ocultar/mostrar:** oculta o muestra la figura.
- 5. **Conexiones (on/of)**

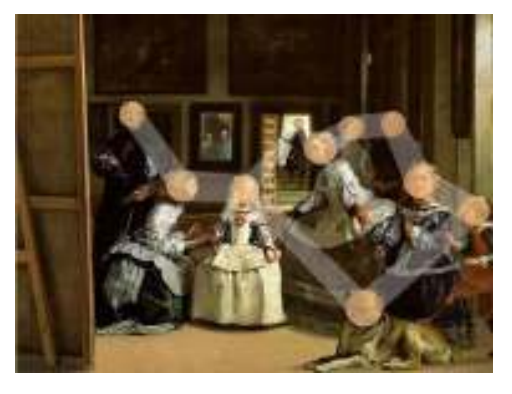

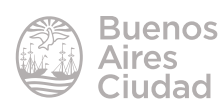

6. **Modo abstracto/igurativo**

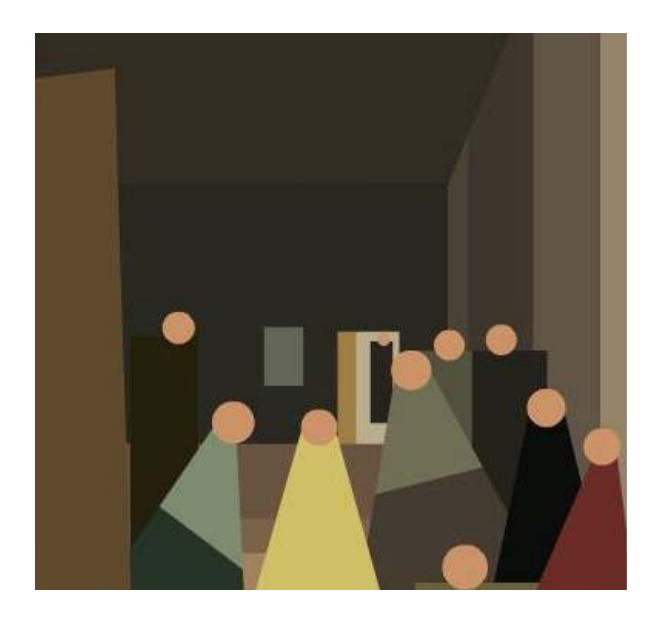

7. **Ejes principales (on/of)**

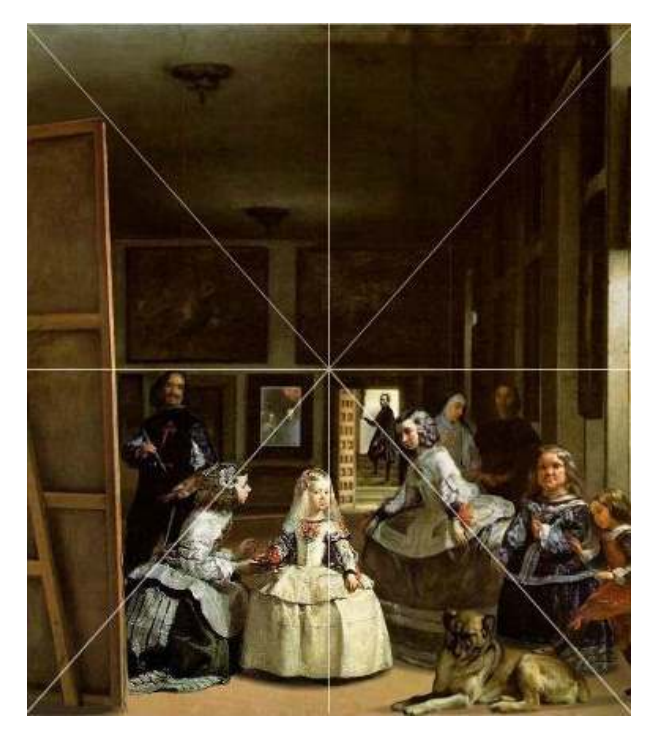

- 8. **Secciones áureas**
- 9. **Reset parcial:** deshace la última acción realizada.
- 10. **Reset total:** vuelve el cuadro a su estado original.

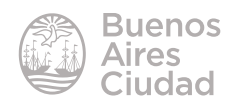

#### f **Guardar las producciones**

Una vez modificado el cuadro, ya sea libremente o siguiendo las consignas de las propuestas, se cuenta con la opción de guardarlo. Seleccionar el botón **Salvar tus versiones** en el lateral de la imagen.

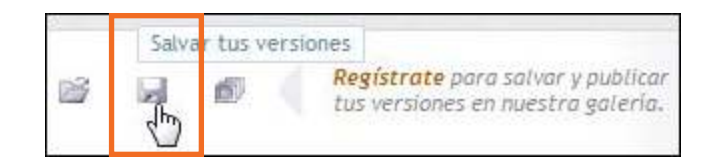

Se abre una ventana donde ingresar el nombre del trabajo. Luego presionar el botón **Salvar**.

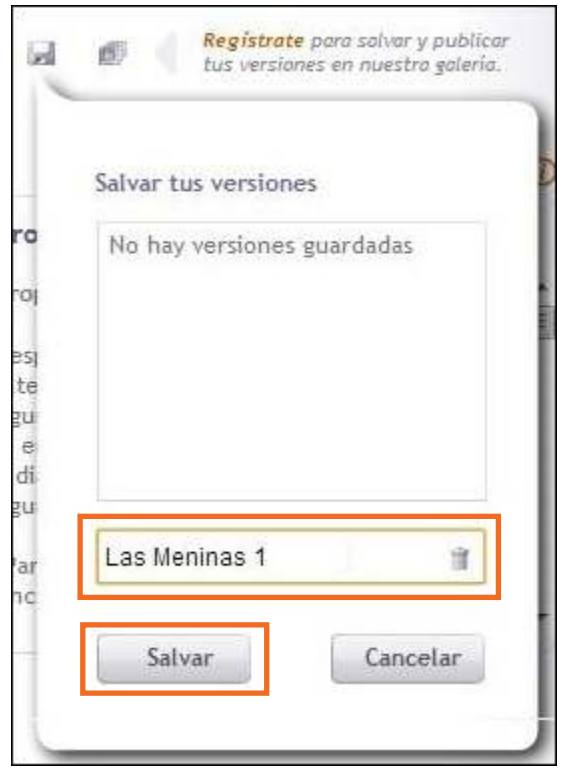

#### **F** Abrir las producciones

En el lateral de la imagen, seleccionar el botón **Abrir tus versiones**.

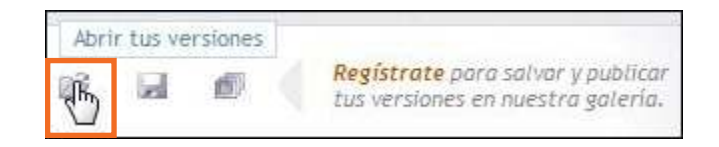

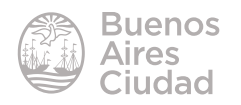

Se despliega una lista con los nombres de las producciones realizadas. Seleccionar la que se desea abrir y pulsar el botón **Abrir**.

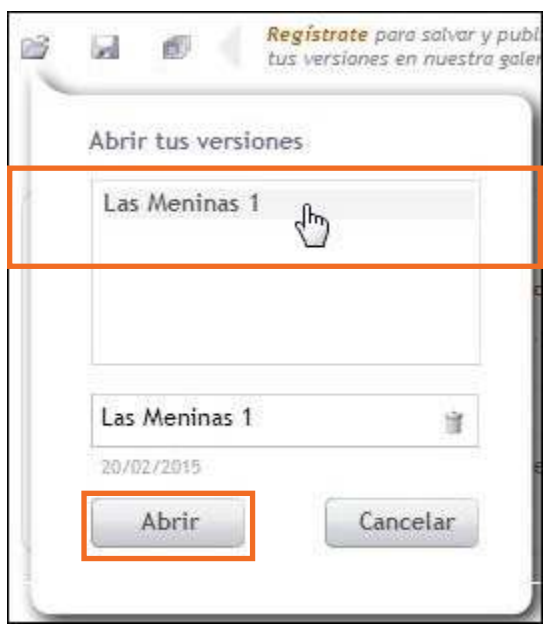

#### f **Publicar las producciones en la galería**

Seleccionar el botón **Publicar en galería** en el lateral de la imagen.

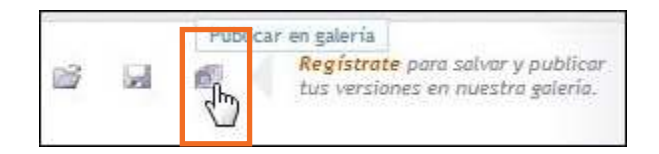

Se despliega la lista de los nombres de las producciones realizadas, destacando si se encuentran publicadas en la galería o no. Al seleccionar una producción se habilita un cuadro desplegable donde se aclara si es versión libre, o si el trabajo está basado en alguna de las propuestas.

Luego presionar el botón **Publicar**.

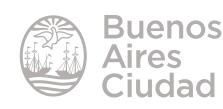

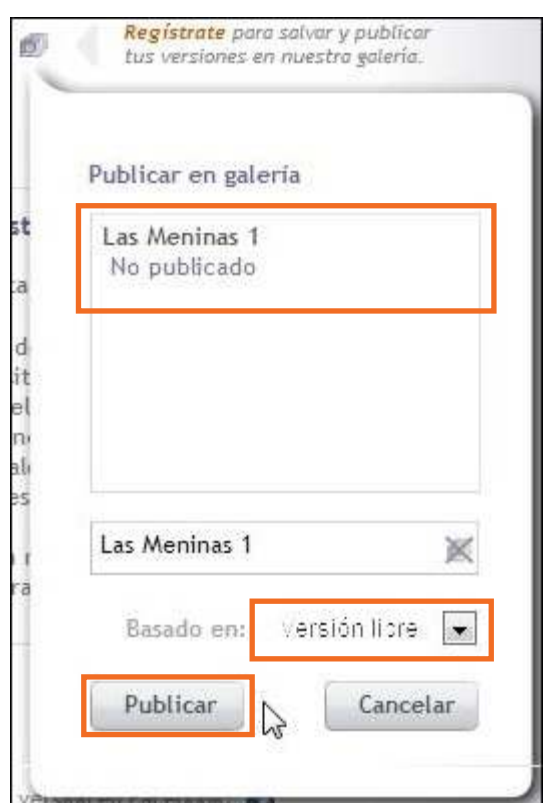

Enlace de interés

Sitio oficial: http://www.artecompo.com/

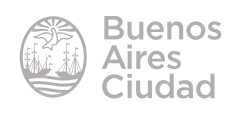

Contacto: ayuda.pedagogico.digital@bue.edu.ar

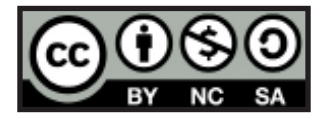

Esta obra se encuentra bajo una Licencia Attribution-NonCommercial-ShareAlike 2.5 Argentina de Creative Commons. Para más información visite http://creativecommons.org/licenses/by-nc-sa/2.5/ar/

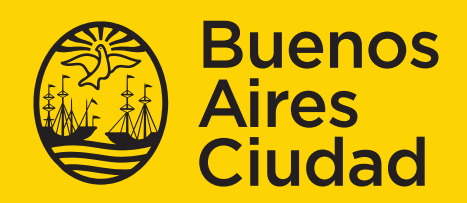

Ministerio de Educación del Gobierno de la Ciudad de Buenos Aires 16-07-2024